## Wprowadzanie numerów sal egzaminacyjnych

Aby wprowadzić numer sali należy:

1. Wybrać z menu głównego pozycję Podmiot<sup>1</sup>, a następnie Sale<sup>2</sup>.

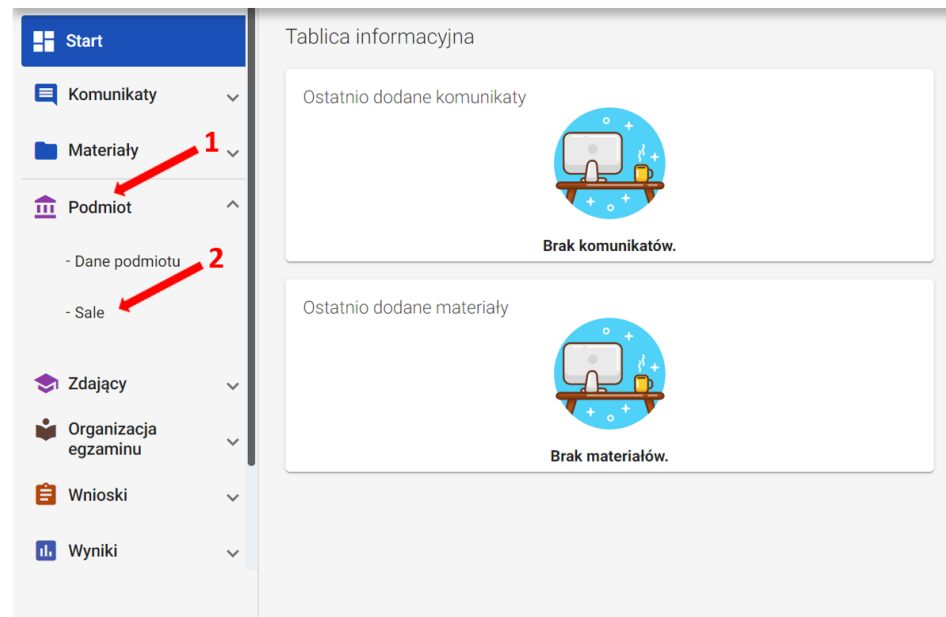

2. Kliknąć przycisk *Dodaj salę* 3.

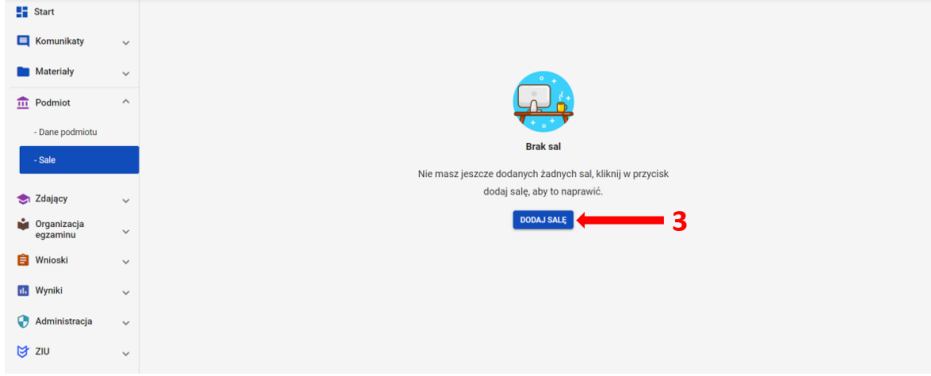

3. Na wyświetlonej karcie, wypełnić pole Wpisz numer sali.

Może to być unikalny numer lub nazwa, np. sala gimnastyczna lub aula. Długość nazwy nie może przekroczyć 50 znaków.

4. Poprawnie wprowadzony numer sali zatwierdzić przyciskiem Dodaj salę 4.

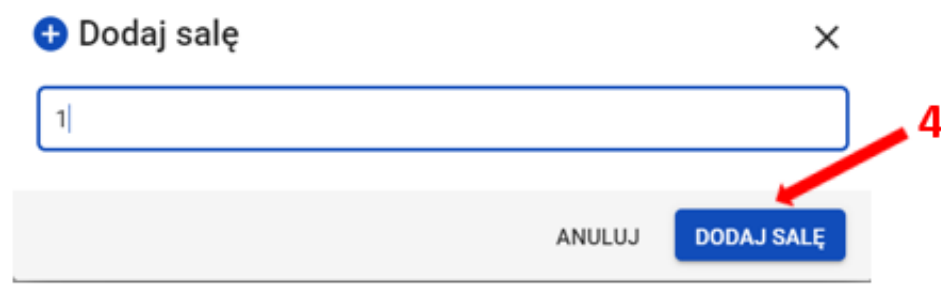

5. W przypadku wprowadzenia numeru sali, który już istnieje, pojawi się komunikat: Sala o podanym numerze istnieje już w wybranym podmiocie.

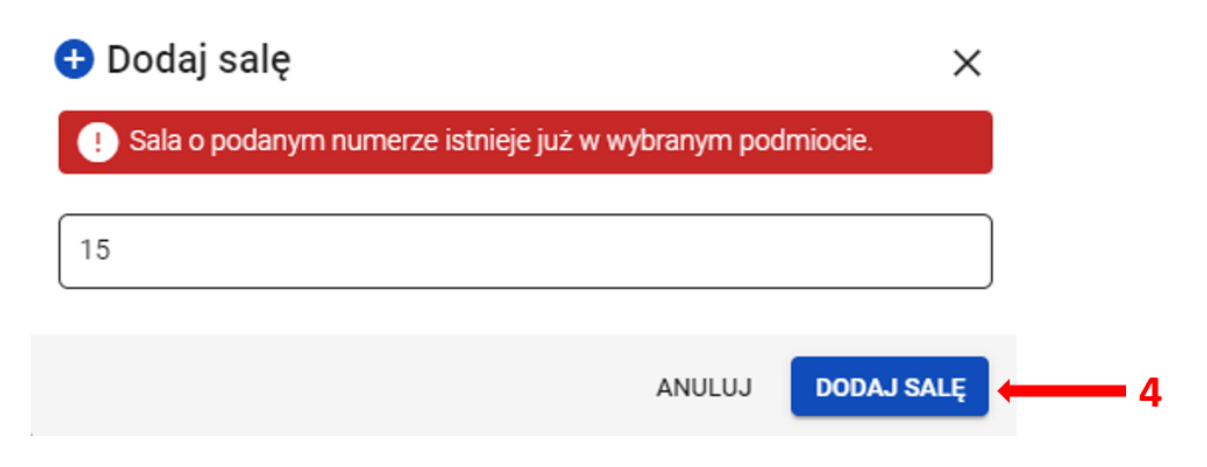

6. Po dodaniu sali pojawi się komunikat: Sala została pomyślnie dodana.

```
7. Nowo dodana sala 5.
```
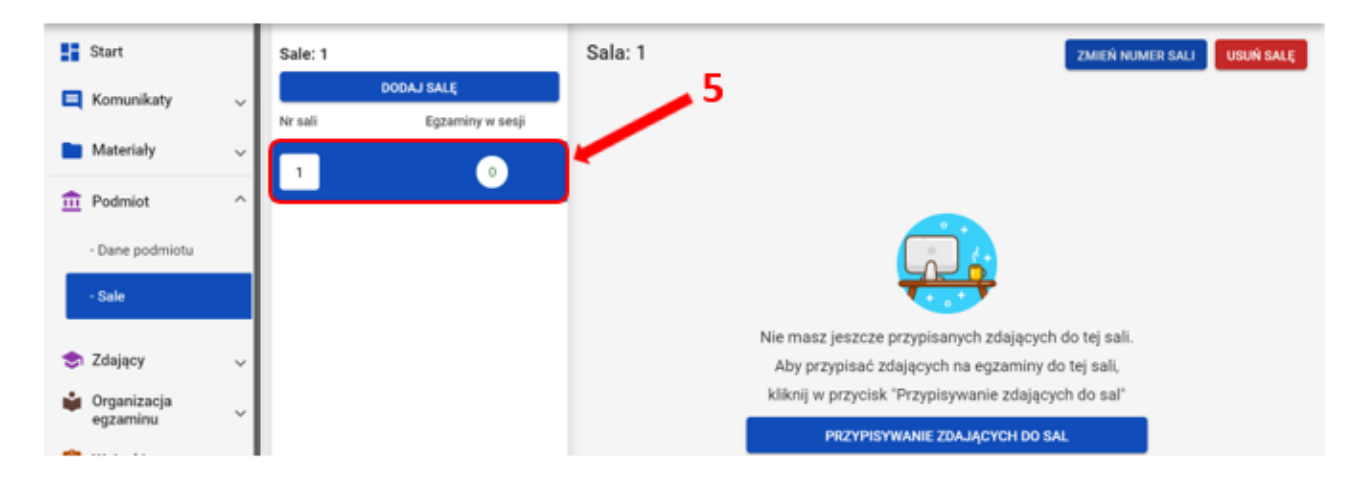

## Jak edytować już wprowadzoną salę?

1. Aby edytować numer sali należy wybrać daną salę, klikając w jej oznaczenie <sup>6</sup>, a następnie kliknąć przycisk *Zmień numer sali* <sup>7</sup>. Pojawi się karta z poleceniem *E* dytuj nazwę sali. Nowy numer należy zatwierdzić przyciskiem Zmień <sup>8</sup>.

2. Aby usunąć salę należy kliknąć przycisk Usuń salę 9.

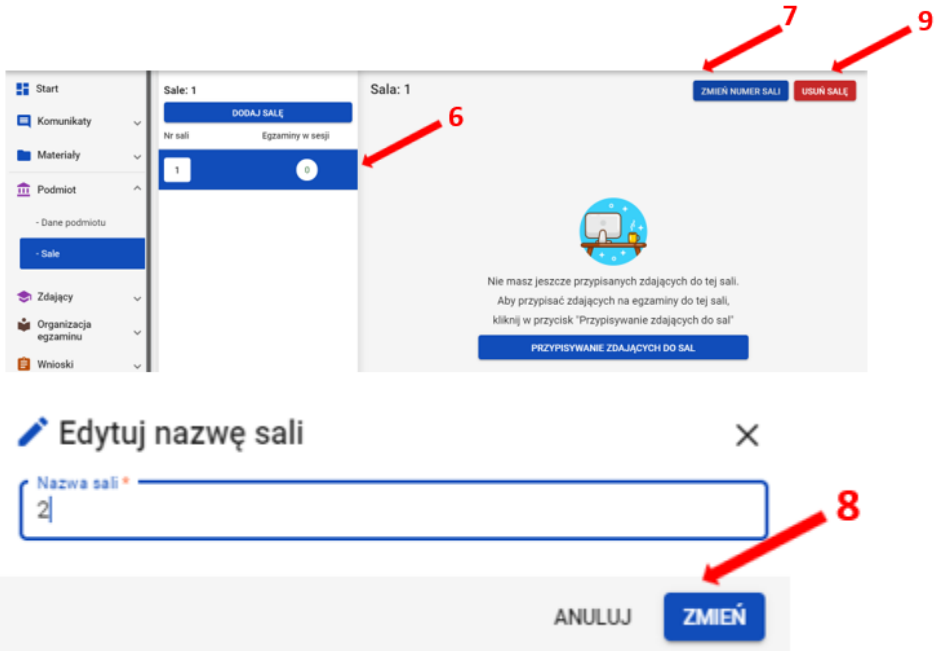